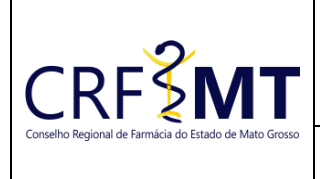

# **PROCEDIMENTO OPERACIONAL PADRÃO EMISSÃO DE CERTIDÃO DE REGULARIDADE PROFISSIONAL**

## **CRFMT EM CASA**

CRF-MT/COTI

Setor

Data Efetivação 12/09/2023

Folha 1

# **OBJETIVO**

Este procedimento se aplica ao farmacêutico, técnico de laboratório de análises clínicas ou oficial de farmácia que está com a inscrição ativa no CRF-MT para comprovar a quem possa interessar, que é inscrito no CRF-MT e está habilitado legalmente e não estar suspenso ou impossibilitado de exercer a profissão.

#### **PROCEDIMENTOS**

# ❖ **1º Passo**

Acesso o portal de serviços online, no endereço abaixo: <http://crfemcasa.crf-mt.cisantec.com.br/crf-em-casa/login.jsf> Coloque suas credenciais:

• Se for profissional, selecione o tipo de acesso **"Pessoa Física",** e coloque as credenciais cadastradas anteriormente, caso não tenha o acesso [clique aqui](https://crfmt.org.br/wp-content/uploads/2022/01/Passo-a-Passo-1.pdf) e siga o manual para primeiro acesso a plataforma.

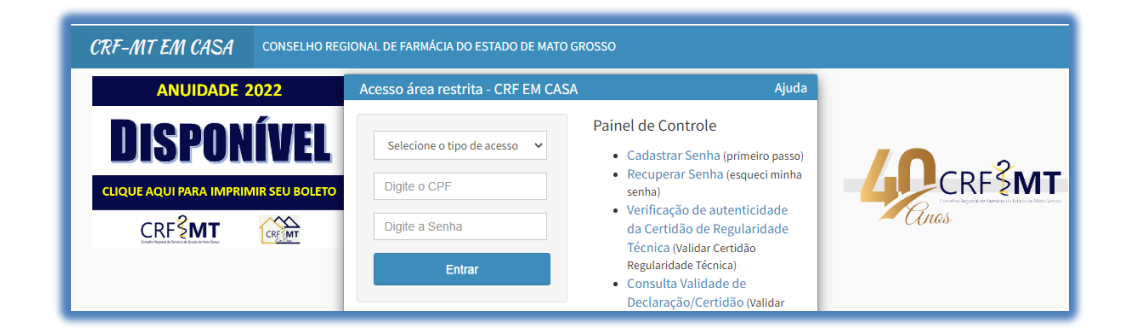

# ❖ **2º Passo**

Após o acesso ao portal, do lado esquerdo da tela, tem o menu **"Serviços"**, clique neles para acessar o sub menu "**DECLARAÇÕES DO PROFISSIONAL**", para acessar a tela de emissão da "**CERTIDÃO DE REGULARIDADE PROFISSIONAL**", conforme imagem abaixo de exemplo.

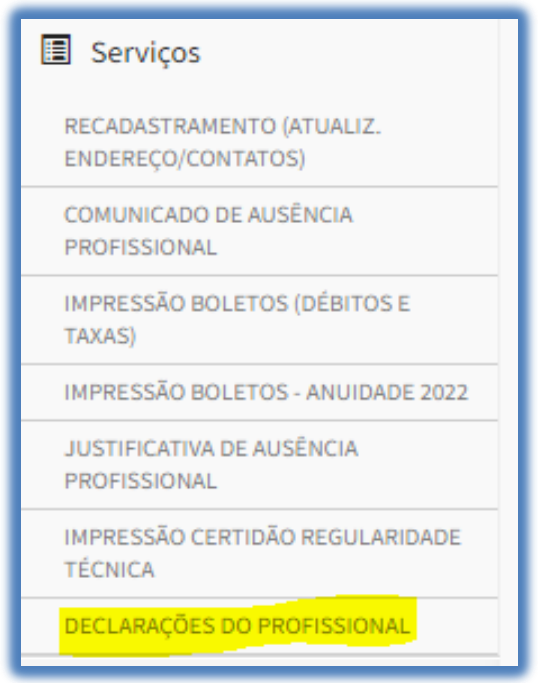

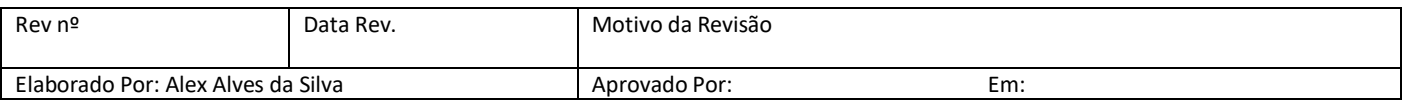

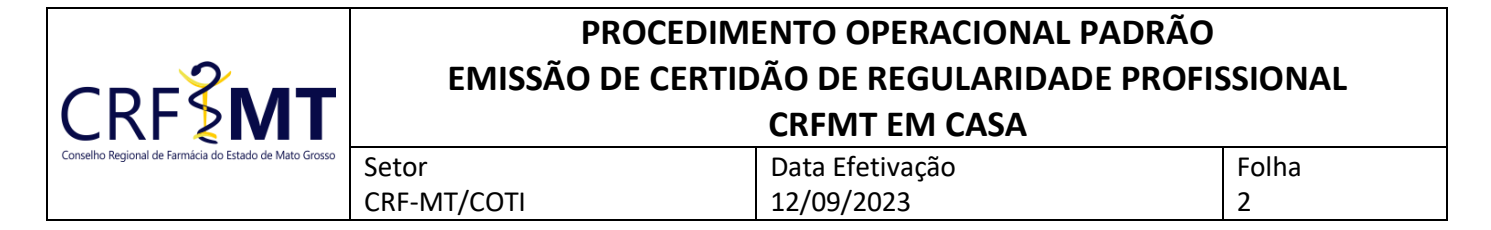

# ❖ **3º Passo**

Irá aparecer a tela conforme abaixo, clique na caixa de seleção para selecionar *"***CERTIDÃO DE REGULARIDADE PROFISSIONAL***"*, e depois clique em *"Imprimir".*

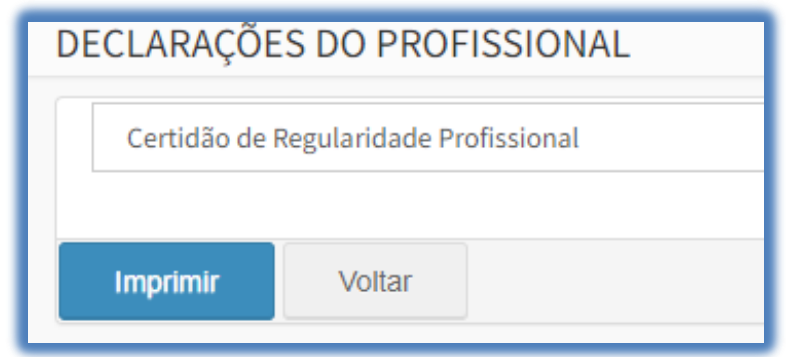

#### ❖ **4º Passo**

Pronto, a sua **CERTIDÃO DE REGULARIDADE PROFISSIONAL** já está pronta para impressão, segue abaixo o exemplo.

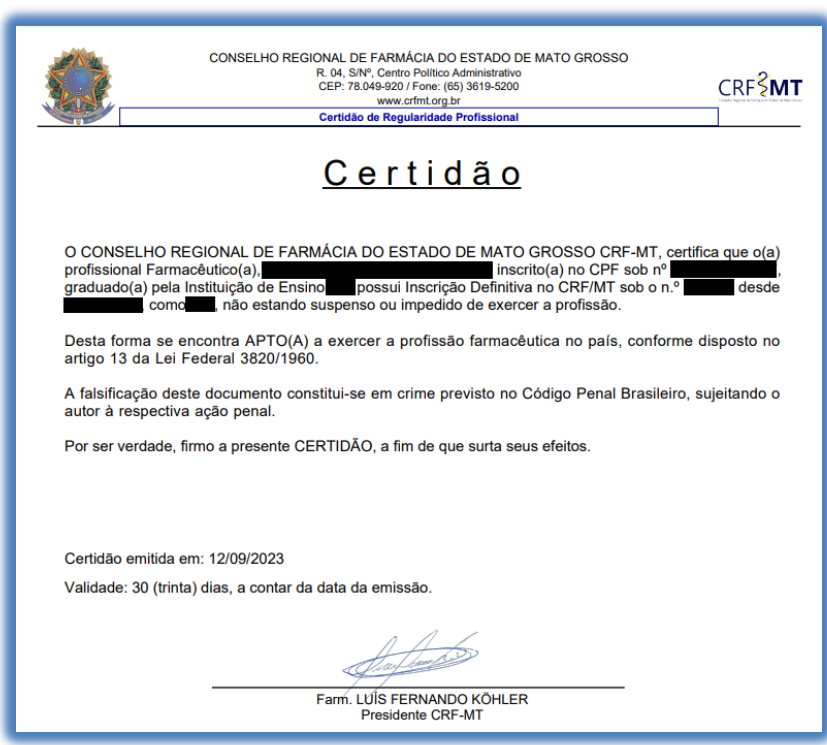

## **CONCLUSÃO**

Pronto, seguindo os passos acima concluímos o procedimento para emissão da *Declaração de Inscrição*, no portal CRF-MT EM CASA.

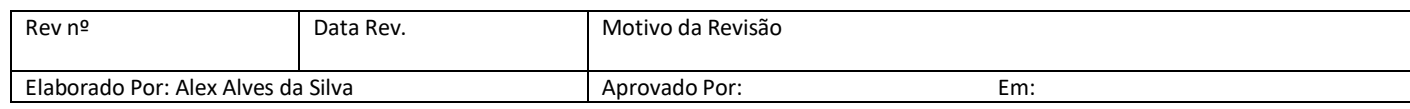